# QRS Display

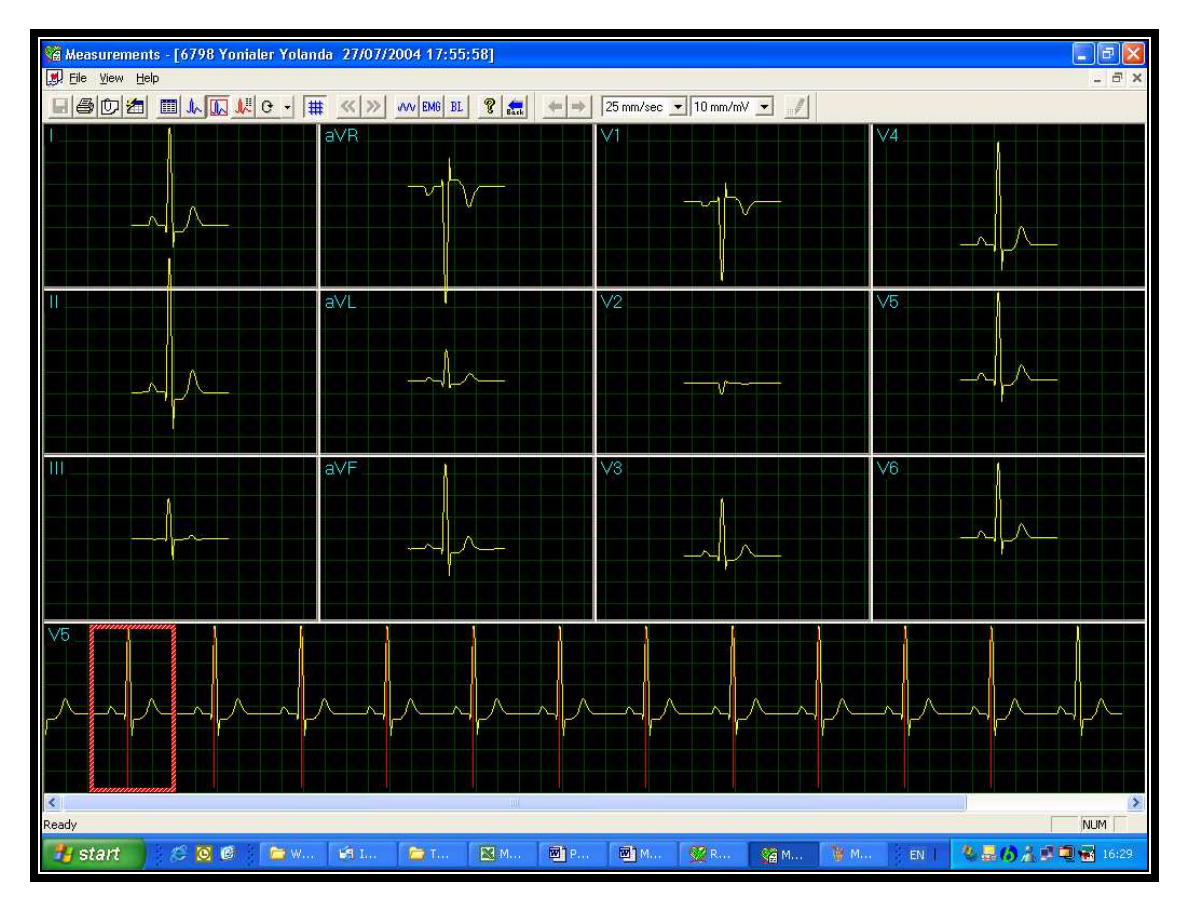

Figure 22: Measurements—QRS display

The QRS screen displays the QRS in each of the leads and a strip lead of a default lead (defined in the setup of the application from which Measurements was accessed). The QRS displayed in each of the leads is marked by a red rectangle in the strip lead. To view a different QRS in all the leads, drag and drop the square by to a different QRS. The QRS markers can be moved to the left and right (between the previous and the next marker). Changes in marker positions are recalculated and displayed in the tabular screen and the Averages screen.

# Toolbar of Averages/QRS Displays

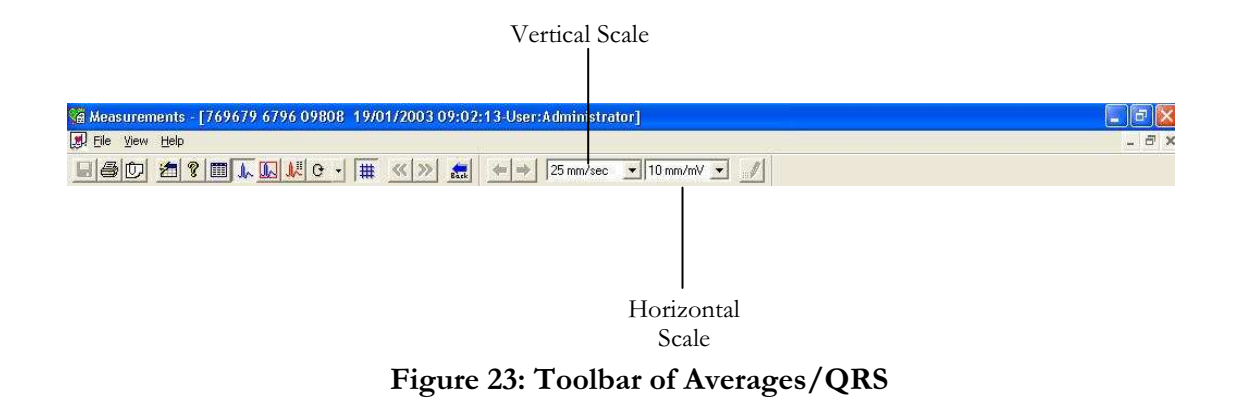

# Caliper Display

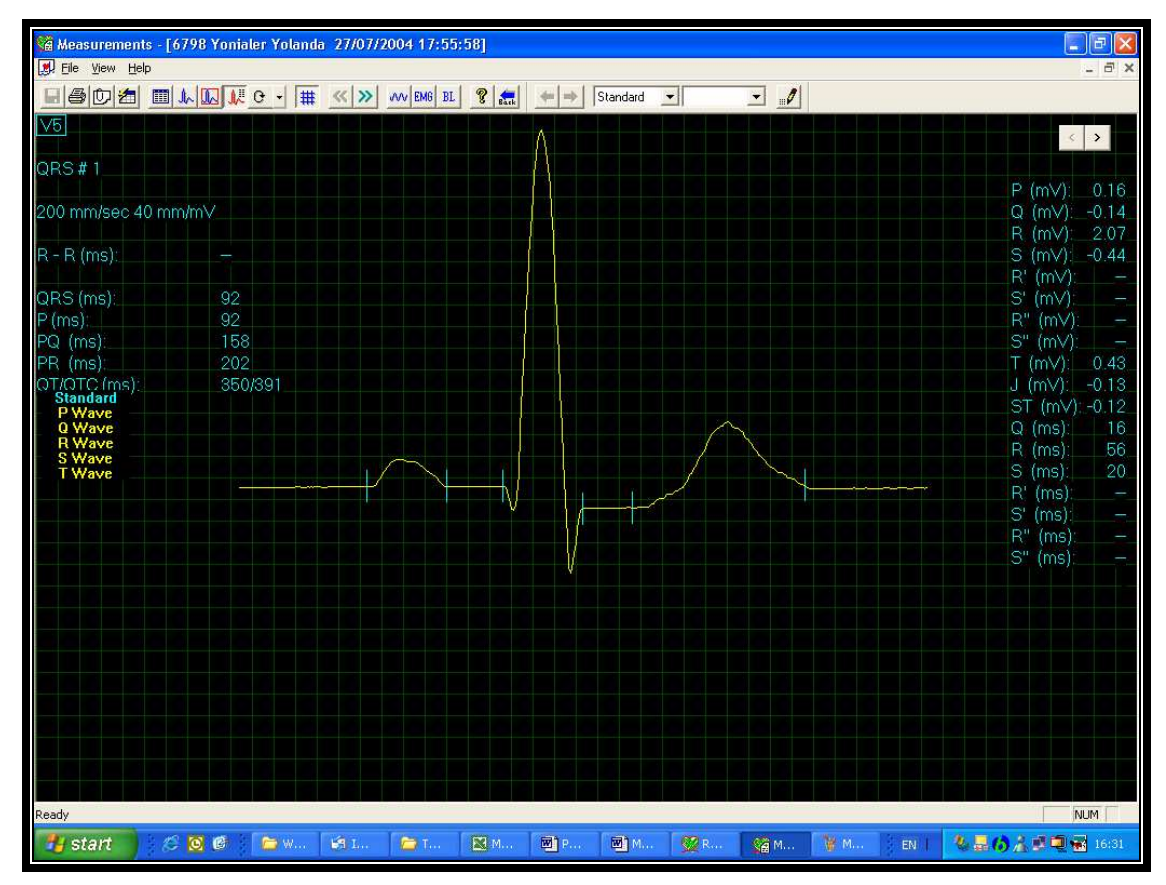

Figure 24: Measurements—Caliper

### Toolbar of Caliper Display

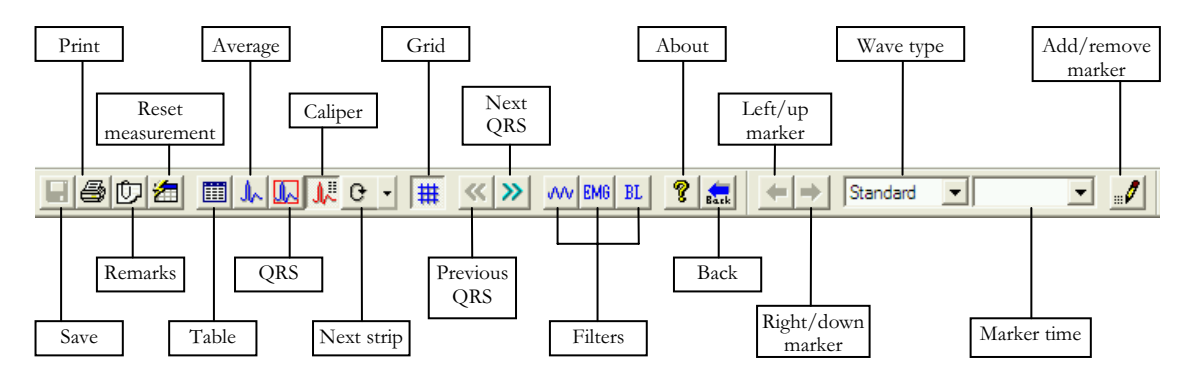

Figure 25: Toolbar of Caliper

The Caliper screen (above) is opened via the menu, the toolbar, or by double clicking a lead in the QRS or Averages screens. It displays one QRS with its values. The user can edit locations of wave markers, display different QRS in the same lead, or navigate through leads and display QRS in different leads. Changes in wave marker positions are recalculated and displayed in the tabular screen.

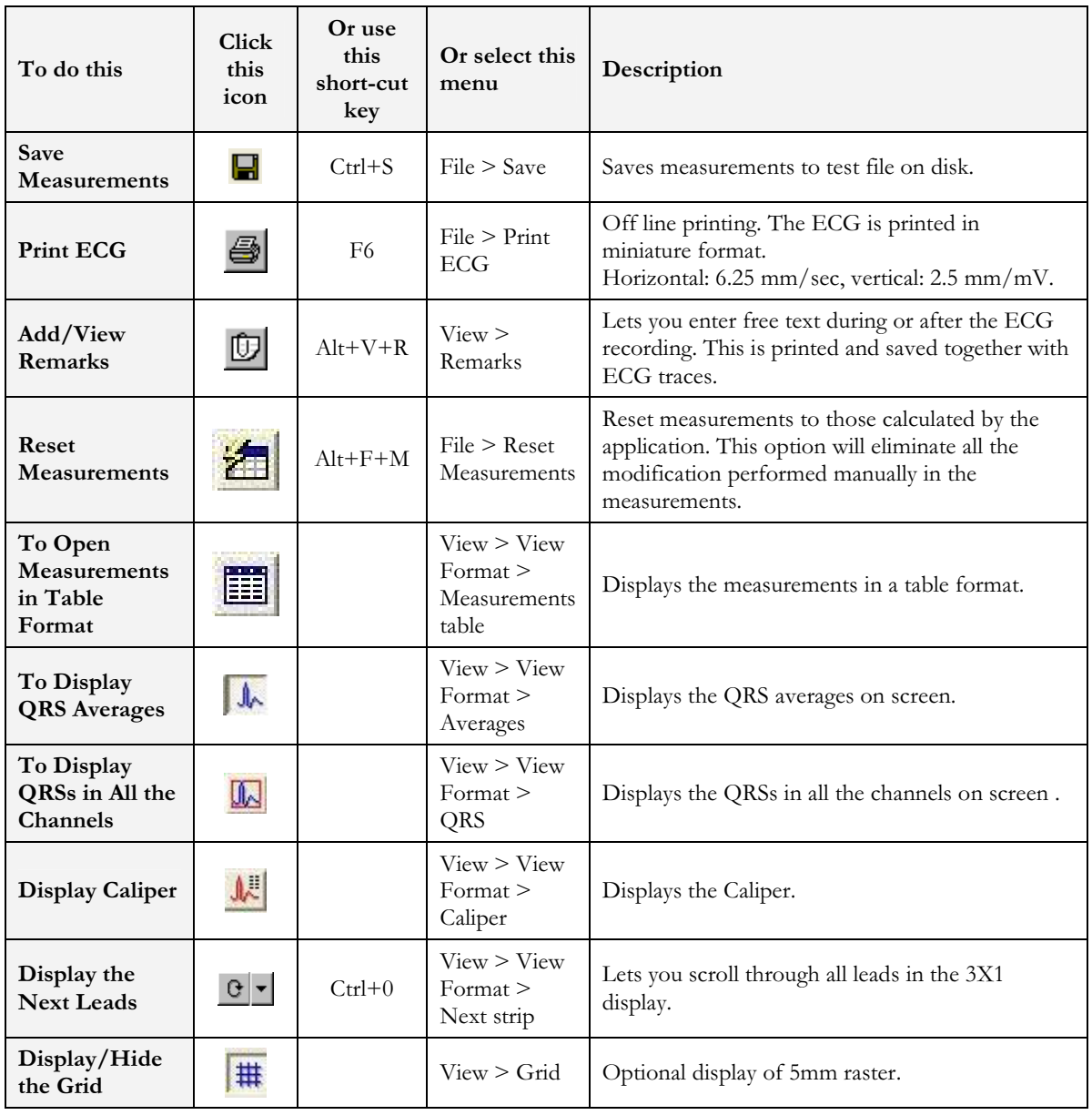

## Toolbar and Menus

#### Measurements/ Interpretation 93

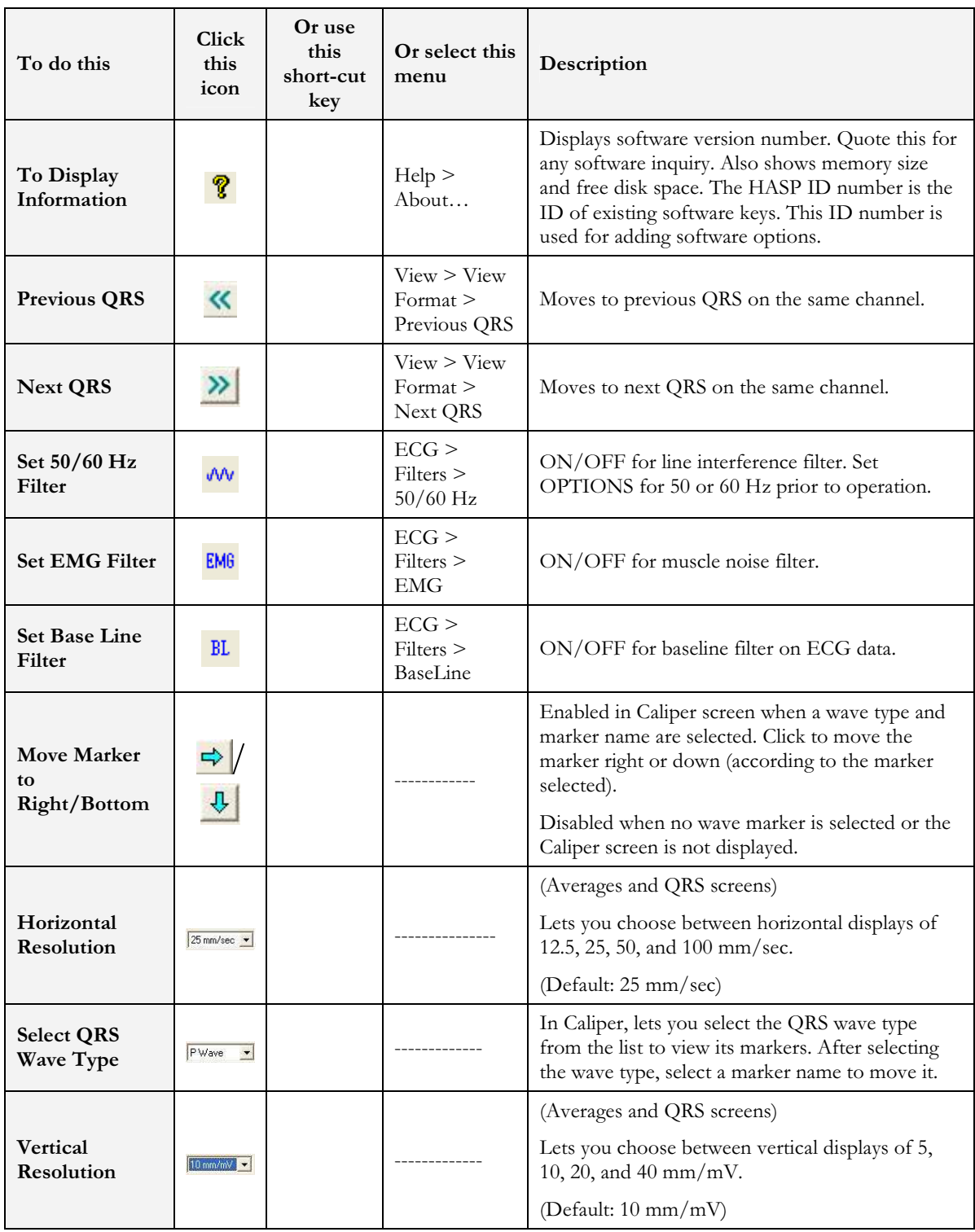

| To do this                              | Click<br>this<br>icon    | Or use<br>this<br>short-cut<br>key | Or select this<br>menu                            | Description                                                                                                    |
|-----------------------------------------|--------------------------|------------------------------------|---------------------------------------------------|----------------------------------------------------------------------------------------------------|
| Select Name of<br><b>ORS</b> Marker     | Poff<br>— 1 <del>-</del> |                                    |                                                   | In Caliper, lets you select the name of a marker to<br>edit it (move it up/down/left/right).                                 |
| Add/Remove<br><b>ECG Wave</b><br>Marker | $\mathscr{I}$            |                                    | File ><br>Add/Remove<br><b>ECG Wave</b><br>Marker | (Caliper screen only)<br>Opens a dialog box and lets you check/clear the<br>wave markers to be displayed and calculated.     |
| <b>Print Reports</b>                    |                          |                                    | $File$ > $Print$<br>Reports                       | Lets you choose the report to be printed from the<br>sub-menu: Single QRS/QT Report, Multiple QRS<br>Report, or All Reports. |

Table 26: Measurements Toolbar and Menus

# CHAPTER 13: DATABASE APPLICATION

#### (This option is available with the D1\D2 license)

Database application is an optional package requiring a D1 or D2 permission license. Install Database from the PC-ECG1200 package.

Keep and manage ECG studies in a catalog organized according to patient name or ID. In a network, users can share the database (save it in the server). Data acquisition for all applications can be initiated either in the application itself or from the database main screen.

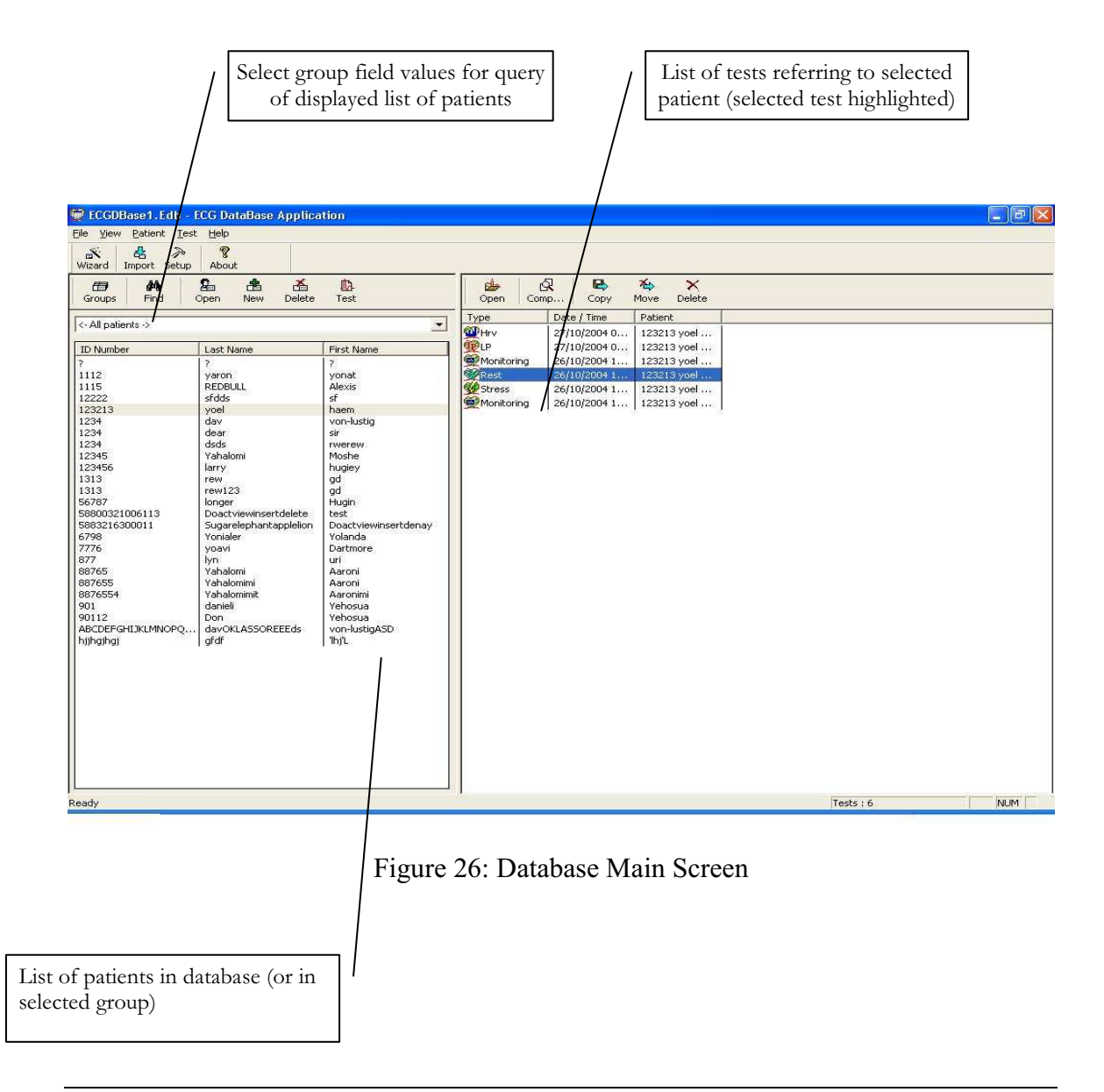

### First Time Use

When you first start Database application, you are prompted to confirm the location of the database.

- Choose New if no database exists
- Choose Open to work with an existing database

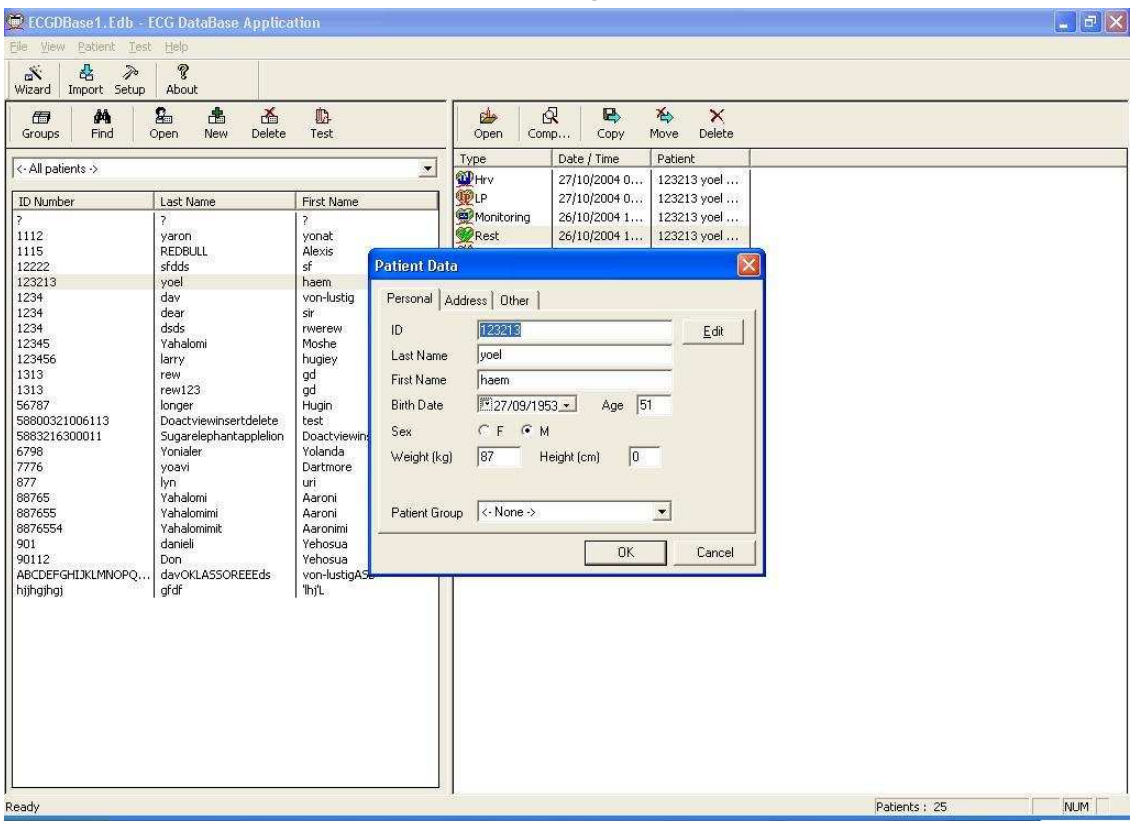

Figure 27: Database Patient Query

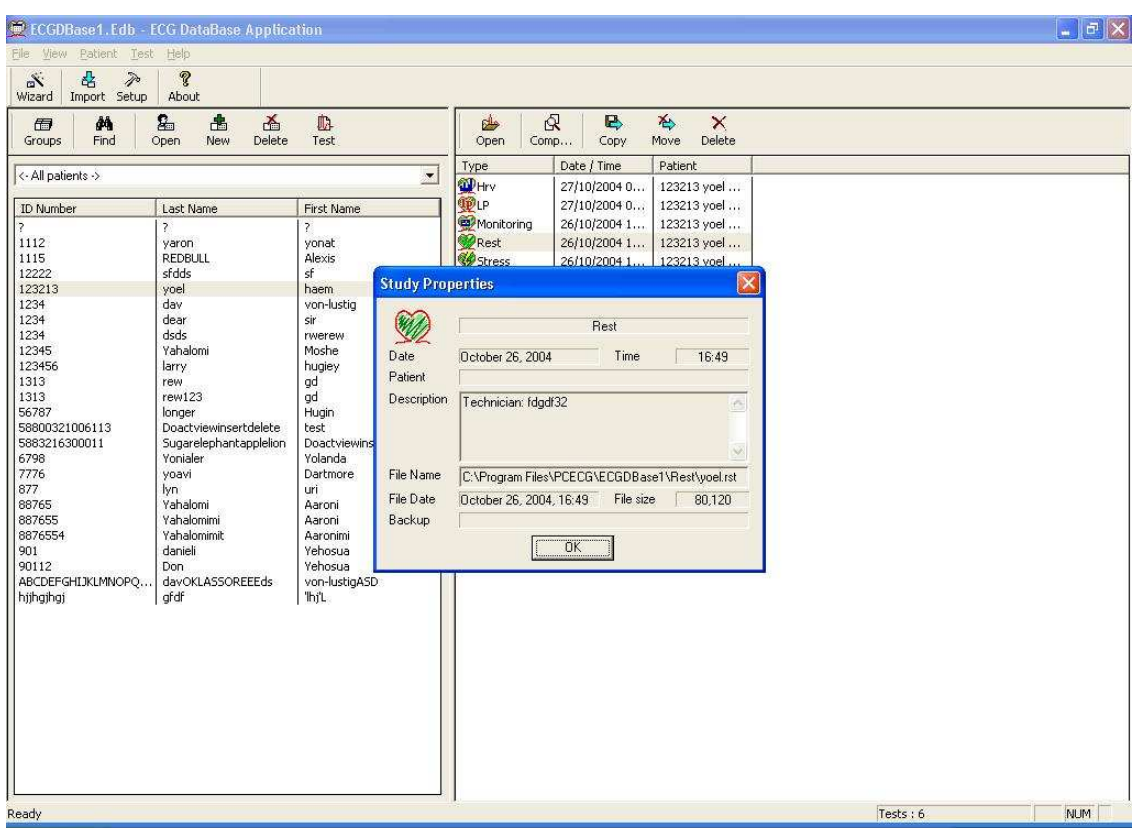

Figure 28: Database Properties of Selected test

### Comparing Rest Tests

Database application allows the user to compare rest tests on 1 or 12 channels.

### To Compare Rest Tests

- 1. Select two or more Rest tests from the Database interface
- 2. Click Compare

# Database Setup

Click Setup on the Toolbar to access the following parameters:

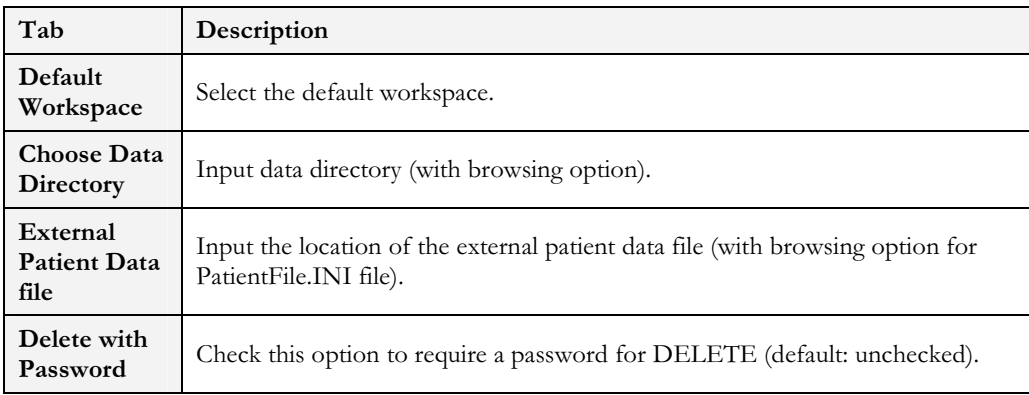

#### Table 27: Database Setup Options

# Toolbar and Menus

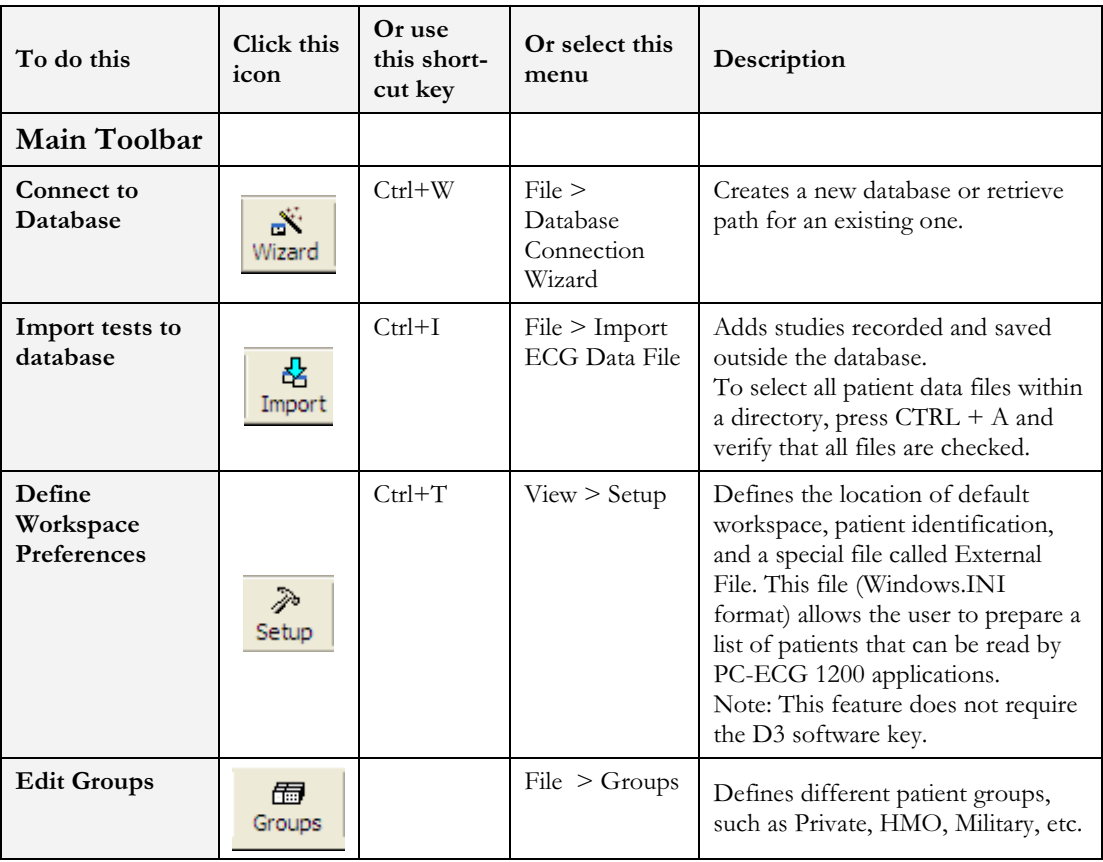

DATABASE APPLICATION

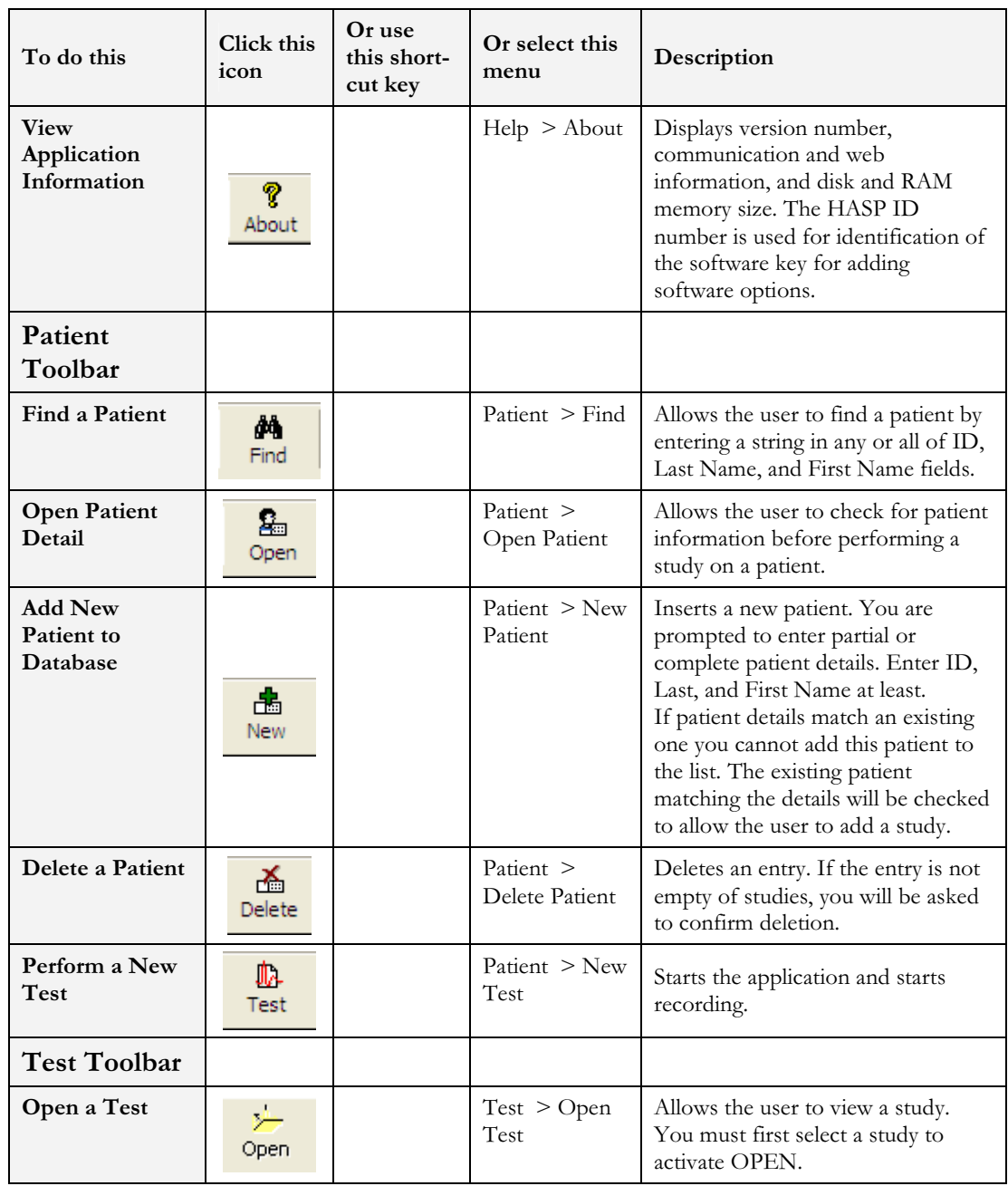

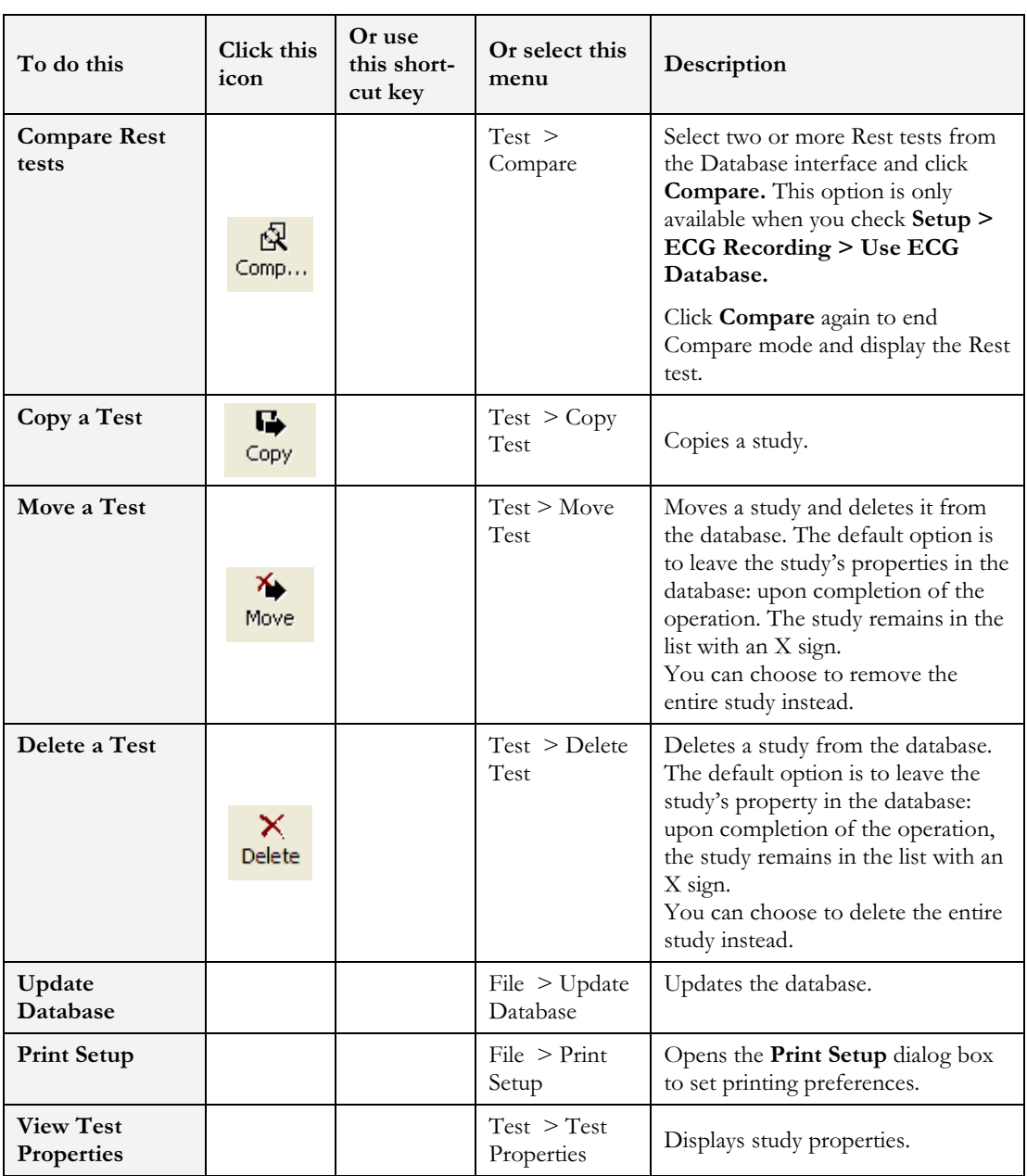

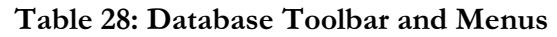

### APPENDIX A: INTERFACING WITH INFORMATION SYSTEMS

There are several ways to exchange information between PC-ECG 1200 and Hospital Information System (HIS). These are described below:

## Demographic Data

#### Information System Prepares Patient Demographic Data for PC-ECG 1200:

This uses a text file called PatientFile.ini. The location is defined in Database setup.

File Name: PatientFile.ini File Format: [PATIENTDATAXXX]  $ID =$ LastName= FirstName= BirthDay= BirthMonth= BirthYear= Sex= Weight= Height= Address= Phone1= Phone2= Fax= E-Mail= Medications= Other= [PatientDataXXX]—Section name. XXX—number from 000 to 200. At least one of the keys ID, LastName, or FirstName must be completed. If all these keys are empty, section of this patient will be ignored.

The keys Height, Address, Phone1, Phone2, Fax, Email, Medications and Other appear only with Database.

#### Example:

[PatientData001] ID=1234567890 LastName=Smith FirstName=Worker BirthDay=11 BirthMonth=6 BirthYear=1959 Sex=1 Weight=59 Height=170 Address=523 Main st. Tacoma Mexico Phone1=702-8765643 Phone2=702-8743031 Fax=702-8743032 E-Mail=nkir@sympo.ca Medications=none Other=none [PatientData003] ID=123456789 LastName=Smith

FirstName=Worker3

# HL7 Format File

#### PC-ECG Prepares HL7 Format File with Stress Test Results

This file is created upon demand in the study review screen. The file of Stress test in Format HL7 includes:

#### 1. Patient Information:

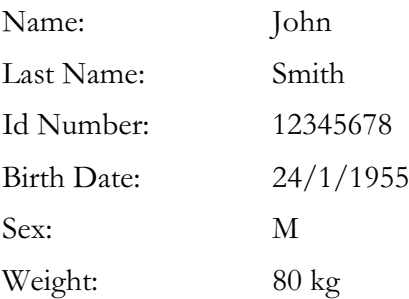

#### 2. Hospital and Physician Information:

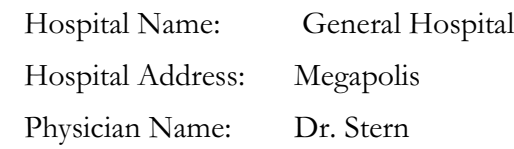

#### 3. Test Date and Time:

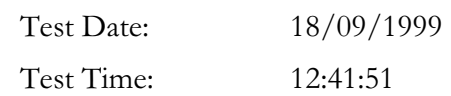

#### 4. Test Results:

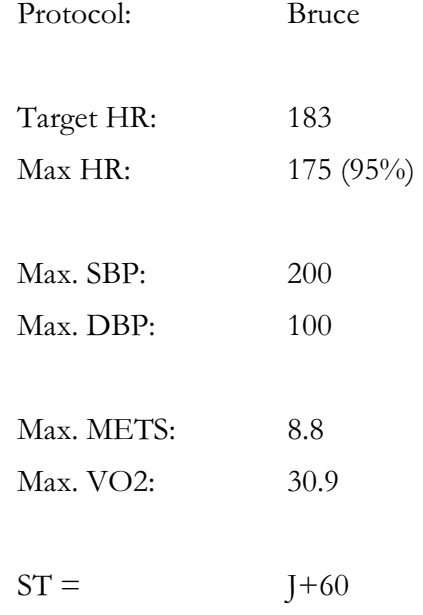

#### 5. Results of Blood Pressure, HR, Double Product (HRXBP sys.), ST level (mm) and ST Slope (mV/sec) for the Most Important Stages of Stress Test:

Rest: BP: 150/100, HR: 79, Product: 11850, ST Level (mm), Slope (mV/sec) (- 1.2/0.7, 0.2/1.8, 1.9/-0.5, -2.0/0.4, -2.9/3.3, -1.1/2.6, -1.4/2.2, -1.6/1.8, -1.3/6.1,  $-1.8/2.5$ ,  $-1.7/1.5$ 

Max HR: Time: 7:05, BP: 200/100, HR: 175, Product: 35000, ST Level (mm), Slope (mV/sec) (-1.2/0.7, 0.2/1.5, 1.9/-0.5, -2.0/01, -2.9/3.3, -2.1/2.6, -1.4/2.2, - 1.4/1.8, -1.7/6.1, -1.2/2.4, -1.7/1.5)

Worst ST: Lead aVF:-1.2 mm, Time:4:15, BP:200/100, HR:137, Product: 27400, ST Level (mm), Slope (mV/sec) (-1.3/0.4, 0.2/1.5, 1.2/-0.5, -2.0/01, -2.5/3.3, -  $2.1/2.6$ ,  $-1.7/2.2$ ,  $-1.4/1.8$ ,  $-1.3/2.1$ ,  $-1.2/2.4$ ,  $-1.7/1.5$ )

Recovery: Time: 10:59, BP: 170/80, HR: 127, Product: 21590, ST Level (mm), Slope  $(mV/sec)$  (-1.3/0.4, 0.6/1.5, 1.3/-0.5, -2.0/01, -1.5/3.3, -2.1/2.6, -1.5/2.2, - $1.4/1.9, -1.3/2.1, -1.2/2.3, -1.7/1.5)$ 

#### 6. Physician Remarks and Conclusions:

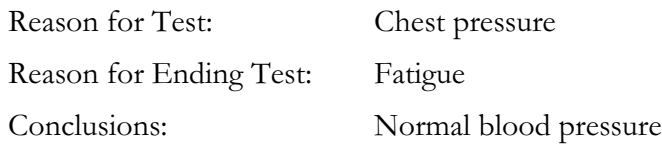

# GDT/BDT Type Communication

#### PC-ECG and HIS (Hospital Information System) Maintain Bi-Directional GDT/BDT Type Communication

- 1. Import demographic data from HIS to PC-ECG
	- a. In setup, select GDT/BDT.
	- b. Check Import from GDT/BDT.
	- c. Define the GDT/BDT directory (in which the HIS file will be ready).
	- d. Define the first four characters of the "Token for PC-ECG" file.

This file always contains the last patient data.

- 2. Export the GDT/BDT file from PC-ECG to HIS.
	- a. In setup, select GDT/BDT.
	- b. Check Save Test in GDT/BDT.
	- c. Define the GDT/BDT directory (in which PC-ECG file will be ready). It can be the same as in 1.
	- d. Define the first four characters of the "Token for Practice EDP" file.

This file always contains the last patient data.

# Saving the Stress Test as a RAW Data ("native binary") Format File

1. Record a stress study

2. Under File menu, create a RAW Data File.

A file with extension RDT is created, with the following structure: (low byte, high byte) x 12 Leads x n samples (1sec  $=$  500 samples). Leads sentence - I, II, III, AVR, AVL, AVF, V1, V2, V3, V4, V5, V6.

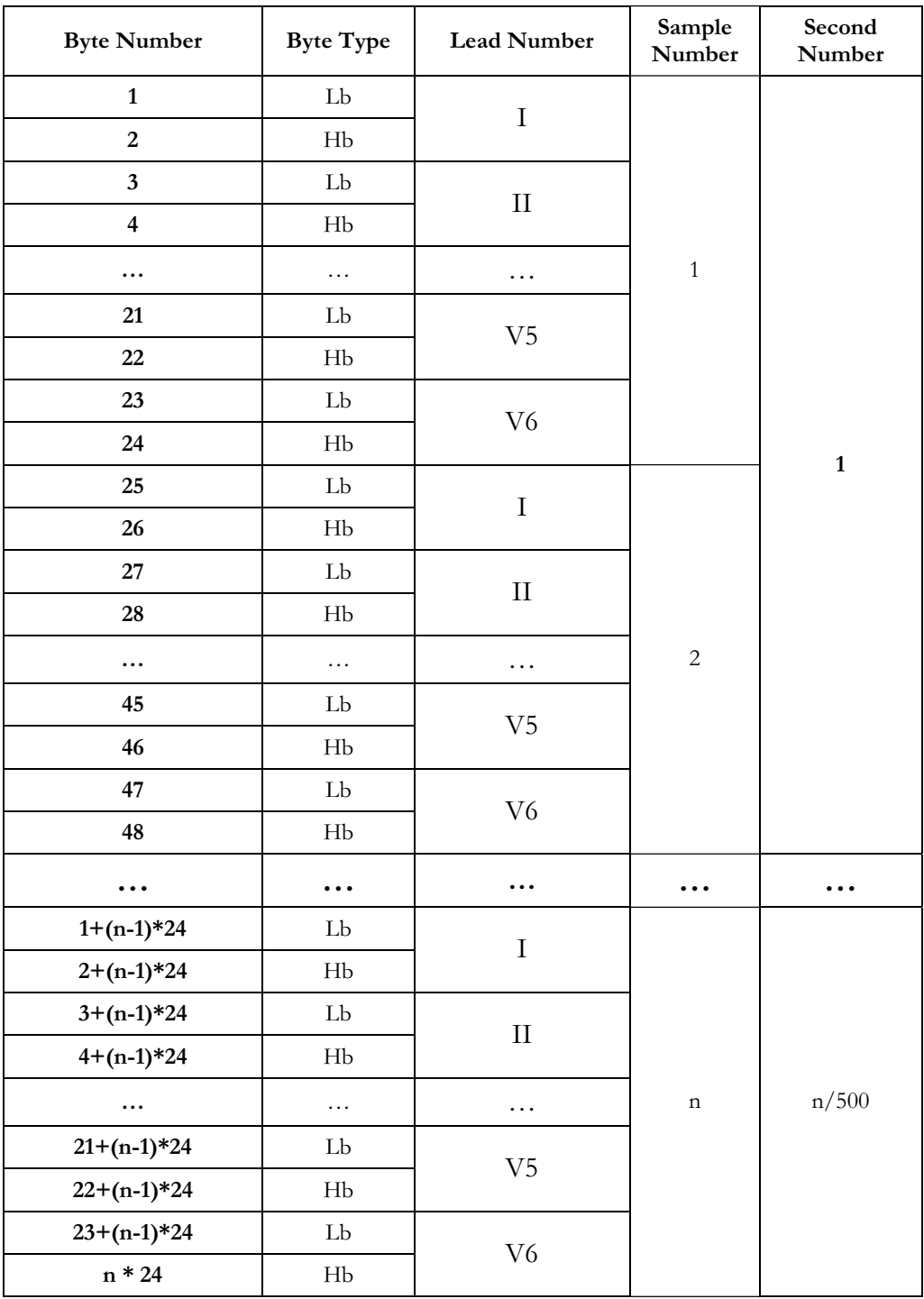

Table 29: Stress Raw Data File Format

## Saving the Monitor Test as a Raw Data ("Native Binary") Format File

- 1. Record a Monitor study.
- 2. Under File menu, create a RAW Data File. A file with extension RDT is created, with the following structure: Number Leads (low byte, high byte) + Sample Rate (low byte, high byte) + (low byte, high byte) x Number Leads x n samples (1sec = (sample rate)).

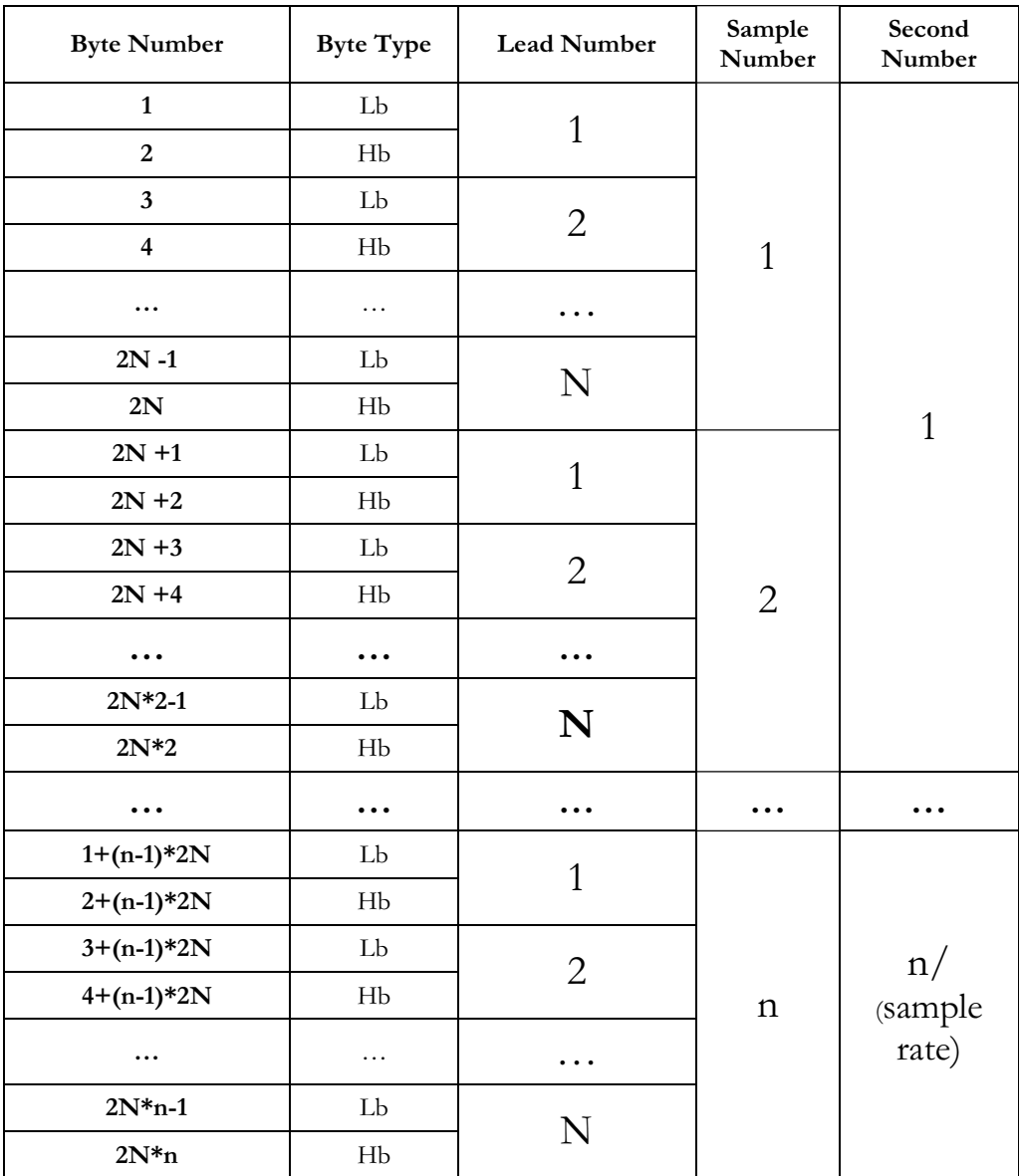

Table 30: Monitor Raw Data file format

# APPENDIX B: TECHNICAL SPECIFICATIONS

# 1200W (Transmitter)

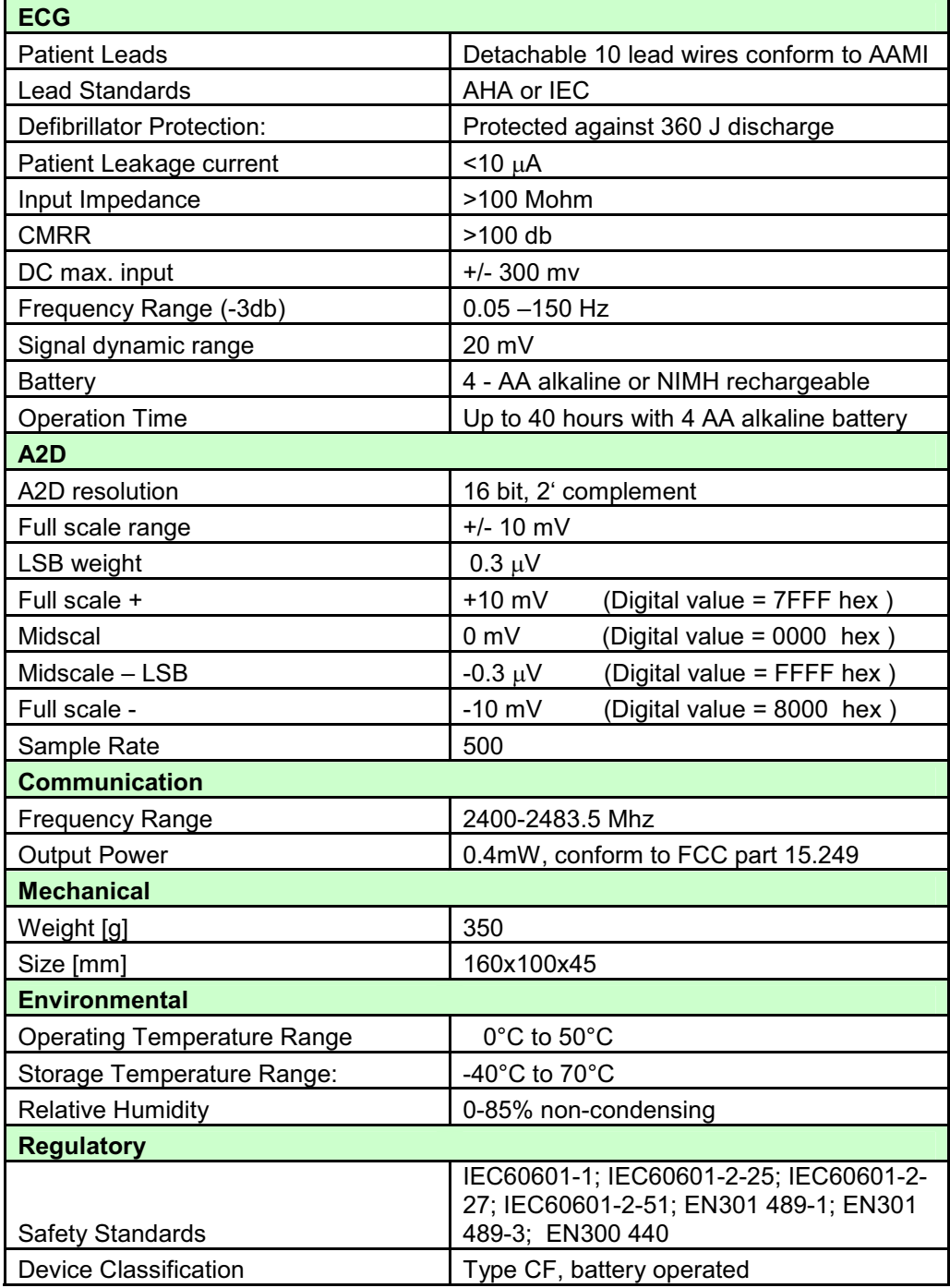

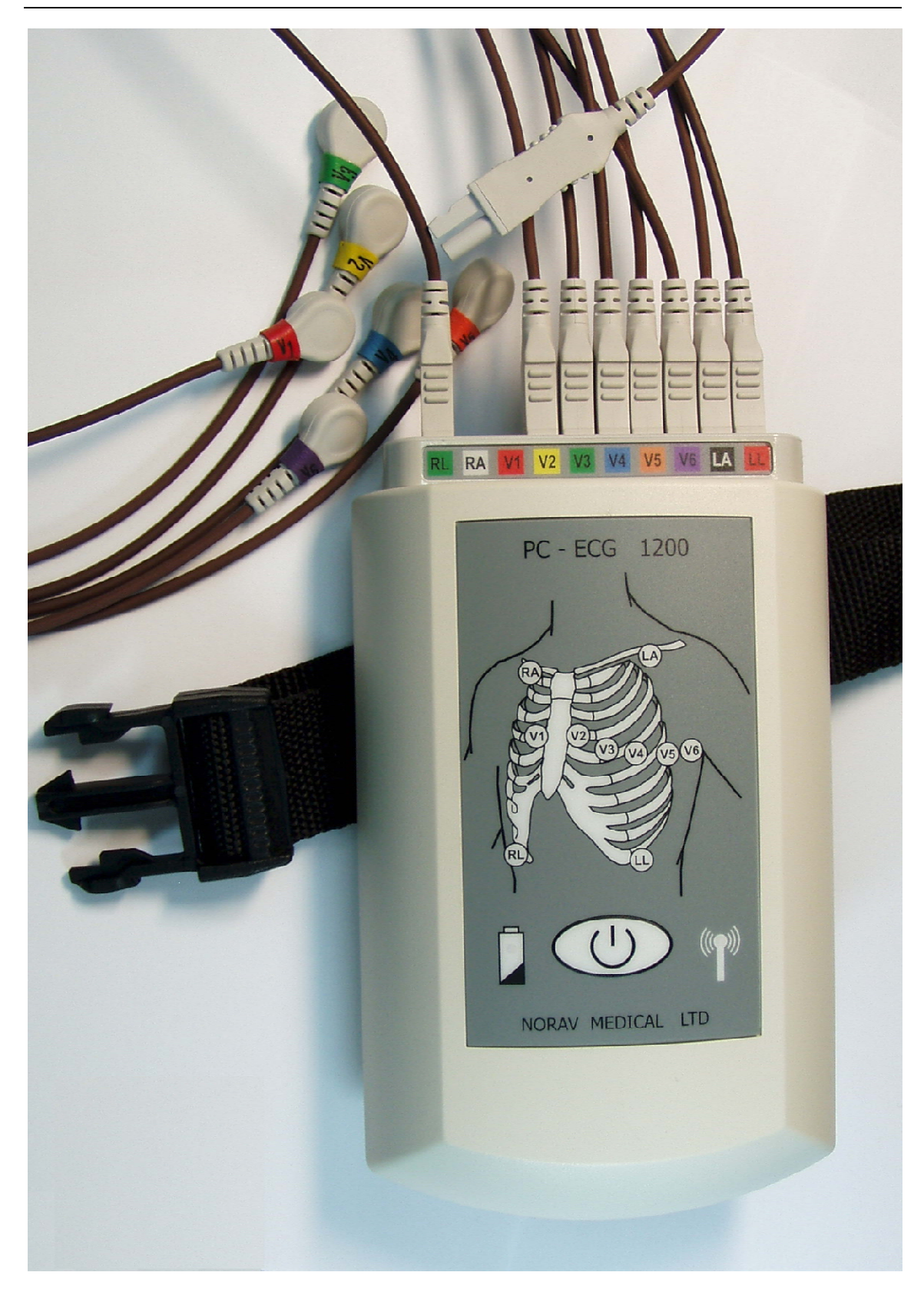

# 1200WR (Receiver)

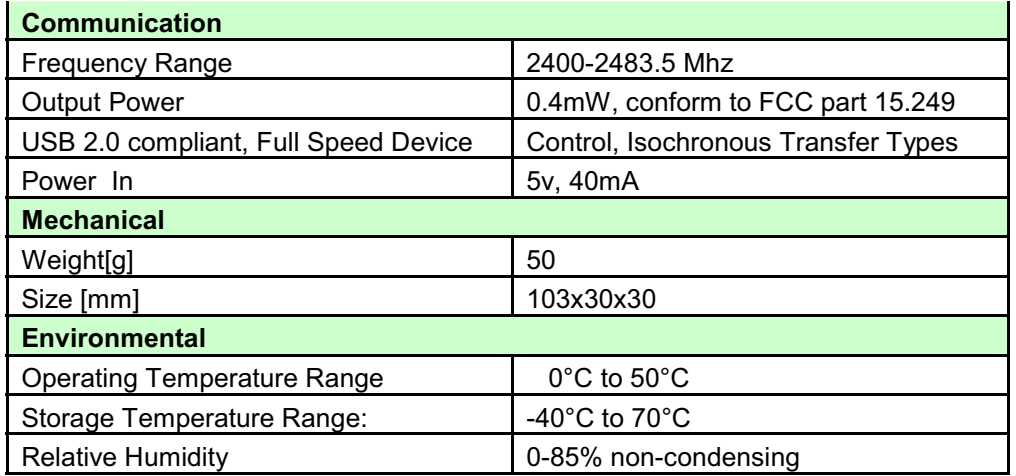

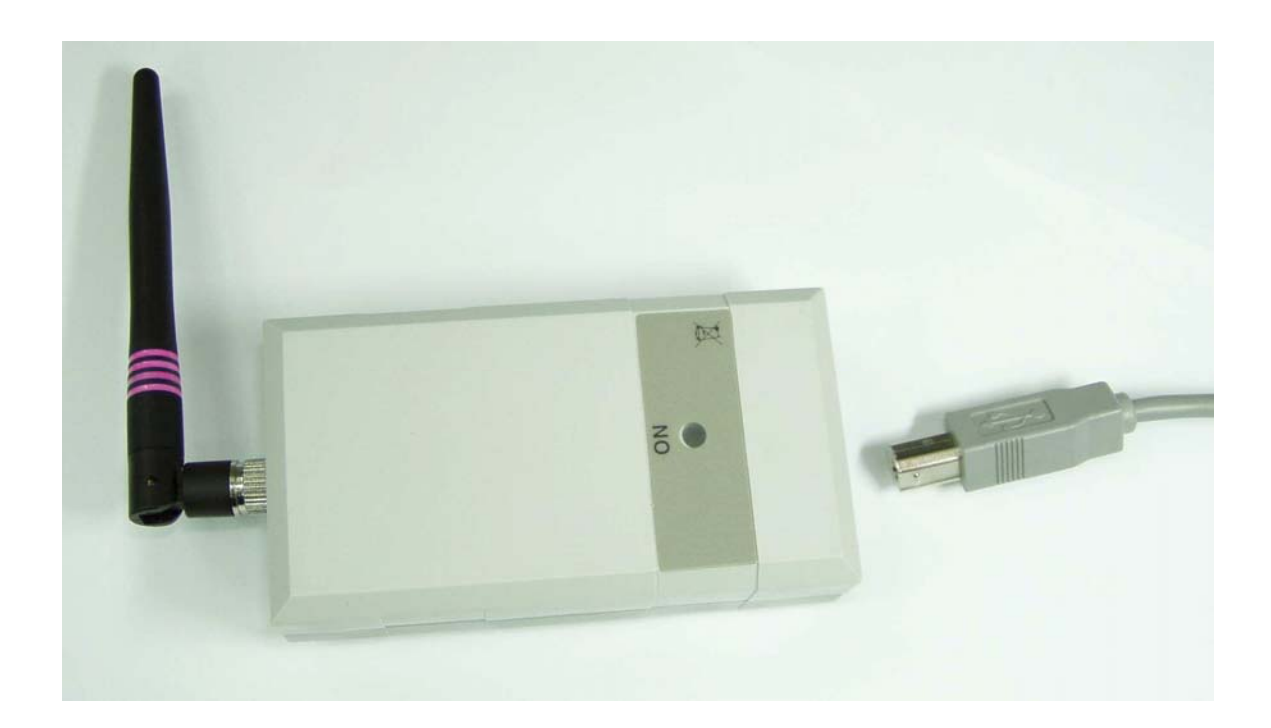

APPENDIX C: REPORT SAMPLES

BP: 80/120 **HR: 86** 

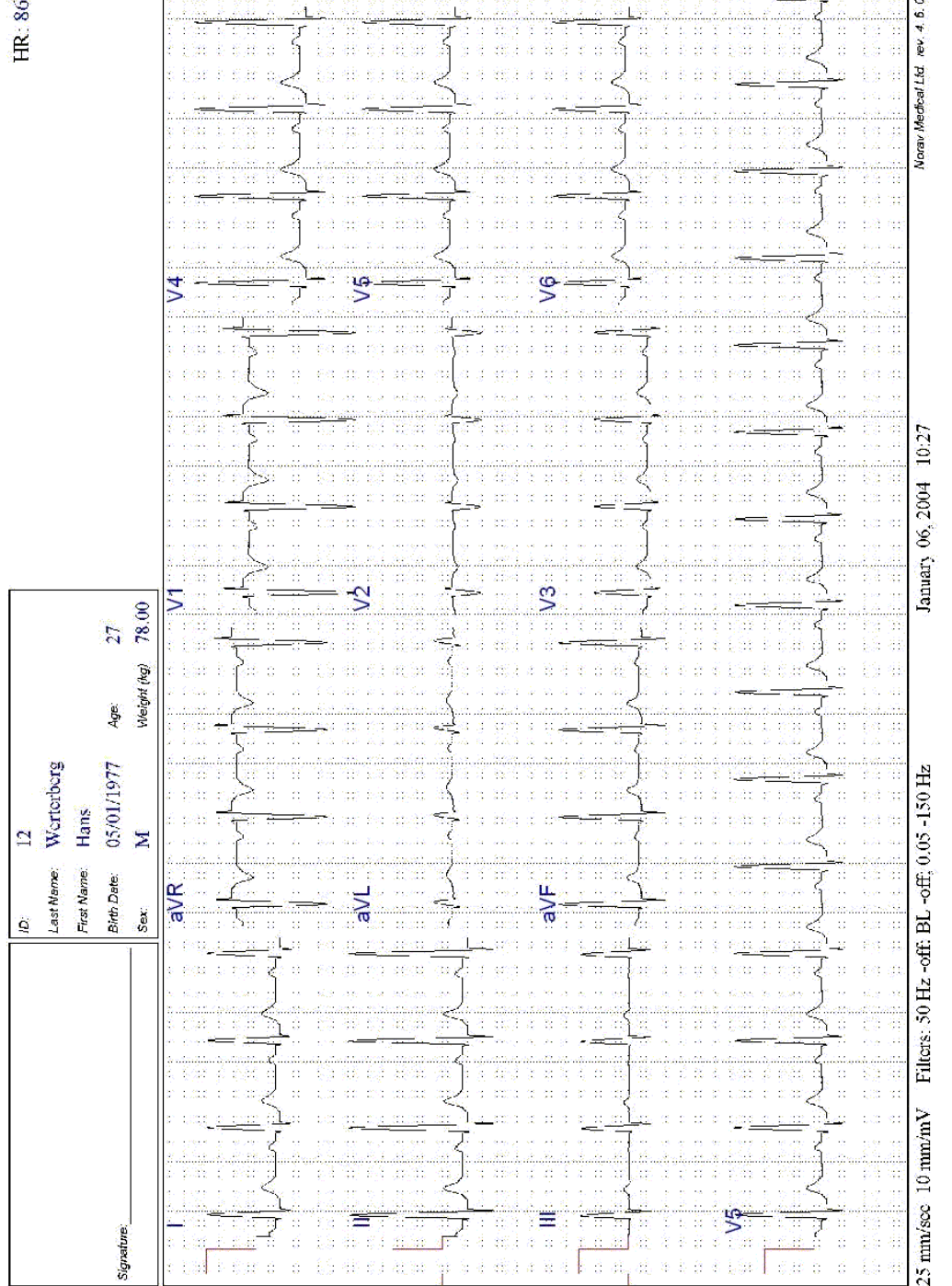

Figure 29: Rest Report

|                                                                | <b>List dense:</b><br><b>Polluting:</b><br>š, | гана 1<br>Smith<br>nia. |                  |                    | Profectal, Branch<br>Taigat HR:    | S                    | Temi Exceeds: Time 01.27<br>大SSHI #502 CD 反反义<br>Max, METS: | T           |
|----------------------------------------------------------------|-----------------------------------------------|-------------------------|------------------|--------------------|------------------------------------|----------------------|-------------------------------------------------------------|-------------|
| Sacre                                                          | <b>Controller</b><br>ant-role<br>ŝ            | 0030342<br>-3.00<br>ż   | Elected and<br>Ļ | Ë<br>¥             | Max, DBP;<br>Max: SBP:<br>Max, HR2 | îZ<br><b>Sec-463</b> | $37 - 1 - 40$<br>Max. 102                                   | 궃           |
| <b>Section</b><br>第2条<br>√<br>≯<br>Ĵ                           | Ķ                                             | T<br>ξ                  | ξ                |                    |                                    |                      | Z                                                           |             |
| 1.00<br><b>Called</b><br>医生物学<br>Ī<br>in Sa<br><b>Contract</b> | 10.60                                         | 0.702<br>e<br>Hi        | hú.co            | ð                  | Ś                                  | Ĩ                    | 0.000                                                       | one.        |
| 1.000<br>is an<br>े ज<br>Ç.<br>S.                              | 10.60                                         | $0 - 0.2$               | 09.60            | 3                  | ś                                  | $\ddot{\phantom{0}}$ | 10,00                                                       | <b>CONG</b> |
| İ<br>İ<br><b>Tuesday</b><br>j<br><b>TAGE</b>                   | Į<br>Í                                        | ţ.                      | Ē                |                    | i<br>I                             | ļ                    | ļ                                                           | Ē           |
| i<br>T<br>J                                                    | 10.60<br>ŝ                                    | $0 - 0$<br>Ź            |                  | $\frac{1}{2}$<br>t | ¥                                  |                      | 0.000                                                       | 5.00        |
| Because Critical                                               | <b>Secreta Enty 198</b>                       |                         |                  | <b>Warrenow</b>    |                                    |                      |                                                             |             |
| 25 dio sec 10 month                                            |                                               |                         |                  | Comprehensive Page |                                    |                      | うちか またいけんきょ あきん アクセンサービス                                    |             |

Figure 30: Stress Applications - Comprehensive Report

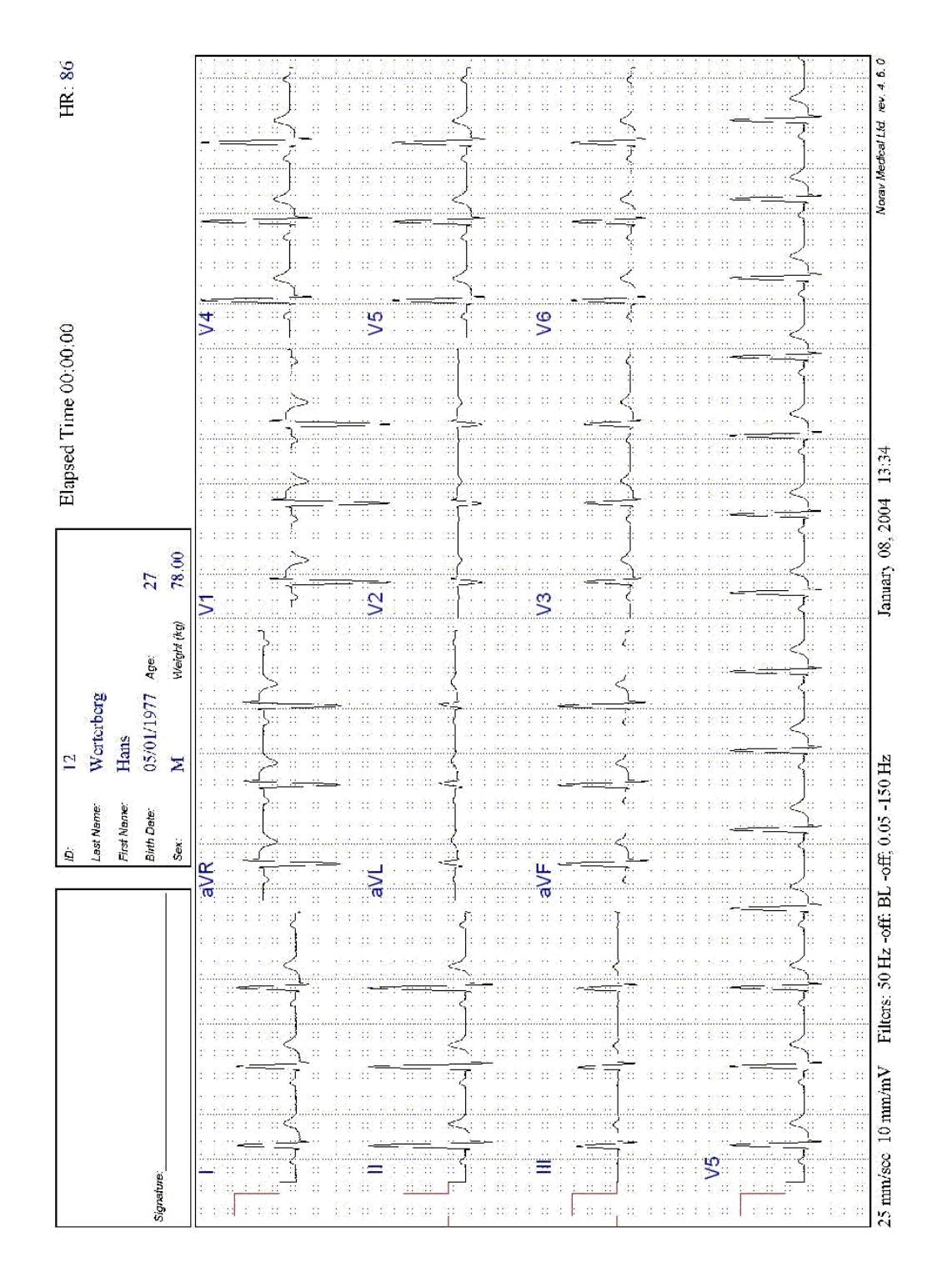

Figure 31: ECG Monitoring Report

|                                                                                                    | ġ                          | шш                                              |                         |                          | Time: 0:00:01-0:02:22                                                                                                    |                               |                                                     | <b>HR: 85</b>                                         |
|----------------------------------------------------------------------------------------------------|----------------------------|-------------------------------------------------|-------------------------|--------------------------|----------------------------------------------------------------------------------------------------|-------------------------------|-----------------------------------------------------|-------------------------------------------------------|
|                                                                                                    | Last Name                  | <b>Smith</b>                                    |                         |                          |                                                                                                    |                               |                                                     |                                                       |
|                                                                                                    | First Name:                | John                                            |                         |                          |                                                                                                    |                               |                                                     |                                                       |
|                                                                                                    | <b>Birth Date:</b><br>Sek. | 02/03/1942<br>Σ                                 | Age                     | $\mathcal{O}$            |                                                                                                    |                               |                                                     |                                                       |
|                                                                                                    | Weight (kg)                | 78.00                                           | Height (cm)             | 172                      |                                                                                                    |                               |                                                     |                                                       |
|                                                                                                    |                            |                                                 |                         |                          | ٩<br>۹<br>Ş,<br>ć,<br>ģ                                                                                                    | P)<br>ģ.<br>ĝ.                |                                                     | ģ.                                                    |
| 核算法<br>d.<br>۶<br>R HISTOGRAM<br>¢<br>ंद्य<br>$122\%$ .                                                    | 8<br>Tiji                  | $0.015$ sec $152$<br>î,<br>5\$)<br>¥<br>š,<br>Ŷ | ò,<br>-19<br>ţ.<br>M    | ÷<br>ß<br>高船             | 50,000<br>÷<br>48<br><b>RR POWER SPECTRUM</b><br>¥<br>÷                                                                    | <b>Bears</b><br>÷<br>â,<br>33 |                                                     | $1-200$                                               |
| ŧ                                                                                                    |                            | $\mathcal{S}$<br>ť                              | ÷,                      | $\overline{\mathcal{L}}$ | Y                                                                                                    | š<br>Ŧ                        | Time Domain:                                        | 同心                                                    |
| $\mathcal{K}^{\ast}(\mathcal{M})$<br>-188<br>-1029<br>-393<br>1950<br>-22<br>$\lesssim 0.1$<br>$0 - 1.621$ | Ŧ,<br>Q,                   | 19<br>$-0.01$                                   | 94<br>ž,<br>į,<br>B     | -2773<br>-820            | $\mathcal{L}^{\ast}(\mathcal{P}_{\mathcal{L}})$<br>Ó,<br>-1228<br>-35<br>-25<br>$\mathcal{Z} \subset \mathcal{Z}$          | 98<br>ia ng                   | RR# :                                               |                                                       |
| ó<br>Ħ<br>U,<br>g,<br>12<br>Ħ<br>Ŀе                                                                        | н                          | Ħ                                               | Д<br>Ś<br>8             | Ċ                        | ò.<br>Ħ<br>Ø.<br>Ñ,<br>J,<br>ij.<br>Ŕ,                                                                                     | Ċ,<br>Ħ,                      |                                                     | $-200$                                                |
| $\mathcal{N}$<br>Υř<br>33<br>Ŷ<br>ò,<br>Ŷ,                                                                 | Þ,                         | š,                                              | ÿ,<br>V)<br>o           | $\mathbb{R}^2_+$<br>Ė    | $\bar{B}$<br>Ŷ,<br>詩<br>s<br>ż,<br>$\mathbb{Z}^*_{\sigma}$<br>$\mathbb{N}$                                                 | Þ,                            |                                                     |                                                       |
| $\mathbb{N}$<br>$\mathbb{M}$                                                                               |                            | gg                                              | š                       |                          |                                                                                                    | ¢,                            |                                                     |                                                       |
| 成就 元<br>48.<br>近位<br>32<br>NB.<br>$\mathbb{Z}_{2n}^{\text{reg}}$<br>40.30                                  | 99.<br>Ď,                  | ģ                                               | b.<br>t,<br>J,          | S.<br>했                  | $\mathcal{R}_{\text{eff}}^{(1)} = \mathcal{R}_{\text{eff}}^{(1)}$<br>준설<br>68. ST<br>Ŋ.<br>NB.<br>$\mathbb{Z}_{1,m}^{(m)}$ | Ø,<br>X,                      | <b>SDANN</b> (ms):<br>SDNN (ms):                    | $\mathcal{L} = \mathcal{O}(\mathcal{O}(\log n))$<br>Y |
| d.<br>đ.<br>49<br>82<br>33                                                                                 |                            | 0.006                                           | 91<br>翘<br>41           | ۰,                       | d)<br>32<br>X)                                                                                                    | 'n,<br>21                     | RMSSD (ms):                                         | 0.00                                                  |
| 95                                                                                                    |                            | ž                                               |                         |                          | $\mathcal{C}^{\ast}(\mathcal{A})$<br>t                                                                                     |                               | HRV thang, index: 1.00                              |                                                       |
| g,<br>п<br>38,<br>y.<br>高なです。<br>$\mathcal{N}(\mathcal{E}) = \mathcal{N}(\mathcal{E})$                     |                            | î,                                              | ß.                      | ĝ.                       | g.<br>G<br>ĉ,                                                                                                    | τ                             |                                                     | X                                                     |
| $\mathcal{H}$<br>会合<br>24<br>63                                                                            | аZ,<br>ж,                  | $\overline{a}$                                  | g)<br>a)<br>RТ.         | œ<br>3                   | $\mathcal{R}$<br>sξ<br>$\mathbb{R}^d$<br>×,<br>Ŷ.<br>Ò.                                                                    | 97<br>Ż,                      | Frequency Domain : Power(ms?)<br>(1) E M - 0 003Hz) |                                                       |
| ÷.<br>W,<br>Ωt                                                                                             |                            | Î.,                                             | 58                      |                          | t.<br>益<br>V.<br>ΣÌ,                                                                                                    |                               | ULF [0 - 0.003Hz]                                   |                                                       |
| p.<br>Øg.<br>n,<br>g.<br>-98<br>$\mathbb{S}^{n+1}_{\mathrm{loc}}$<br>555                                   | C.                         | þ,                                              | ķ.<br>Ь¢<br>Ş.          | b.<br>¢                  | s.<br>88<br>n,<br>Ş.<br>ņд.<br>άđ,                                                                                         | đţ,<br>33                     | <b>VLF 10.003-0.04Hz)</b>                           | g,<br>Ģ                                               |
| Ń.                                                                                                    |                            | 0000<br>$.070$ sec                              | S                       | 02                       | ٣<br>Ą,                                                                                                    | 虫<br>0.5                      | $LF[0.04 - 0.15Hz]$<br>$HF(0, 15 - 0, 4Hz)$         | ş<br>ŝ,<br>ś                                          |
| 44<br>ß,<br>る                                                                                              |                            | Ÿ.                                              | V)<br>ą                 |                          | 43<br>ã<br>ς.                                                                                                    | y                             |                                                     | Ŷ.                                                    |
| 33<br>c<br>2 7 800<br>2 3 3 3 4                                                                            |                            | Ŷ,<br>S,<br>ξś<br>à.                            | RR TACHOGRAM TREND<br>Ģ |                          | 48<br>48<br>ķ.                                                                                                    | P,<br>×,                      | 93                                                  | Ŧ,<br>ŷ.<br>\$<br>Â                                   |
|                                                                                                    |                            |                                                 |                         |                          |                                                                                                    |                               |                                                     |                                                       |
|                                                                                                    |                            |                                                 |                         |                          |                                                                                                    |                               |                                                     |                                                       |
| ģ,<br>ă.<br>e.<br>W<br>ģ.                                                                                  | 9<br>à,<br>f)<br>े छि      | ģ,<br>ğ,<br>ö,<br>30                            | Î<br>ņ<br>$\partial O$  | 120                      | ģ.<br>ģ,<br>£.<br>140<br>V<br>tť,                                                                                          | Ý.<br>Ÿ.<br>a,<br>160         | Y)<br>41<br>ģ.<br>.180                              | 200 beats                                             |
| Filters: 50 Hz -off: BL -off; 0.05 -150 Hz<br>25 mm/soc 10 mm/mV                                           |                            |                                                 |                         |                          | March 02, 2004 16:05                                                                                                    |                               |                                                     | 4.5.5                                                 |

Figure 32: Heart Rate Variability Report

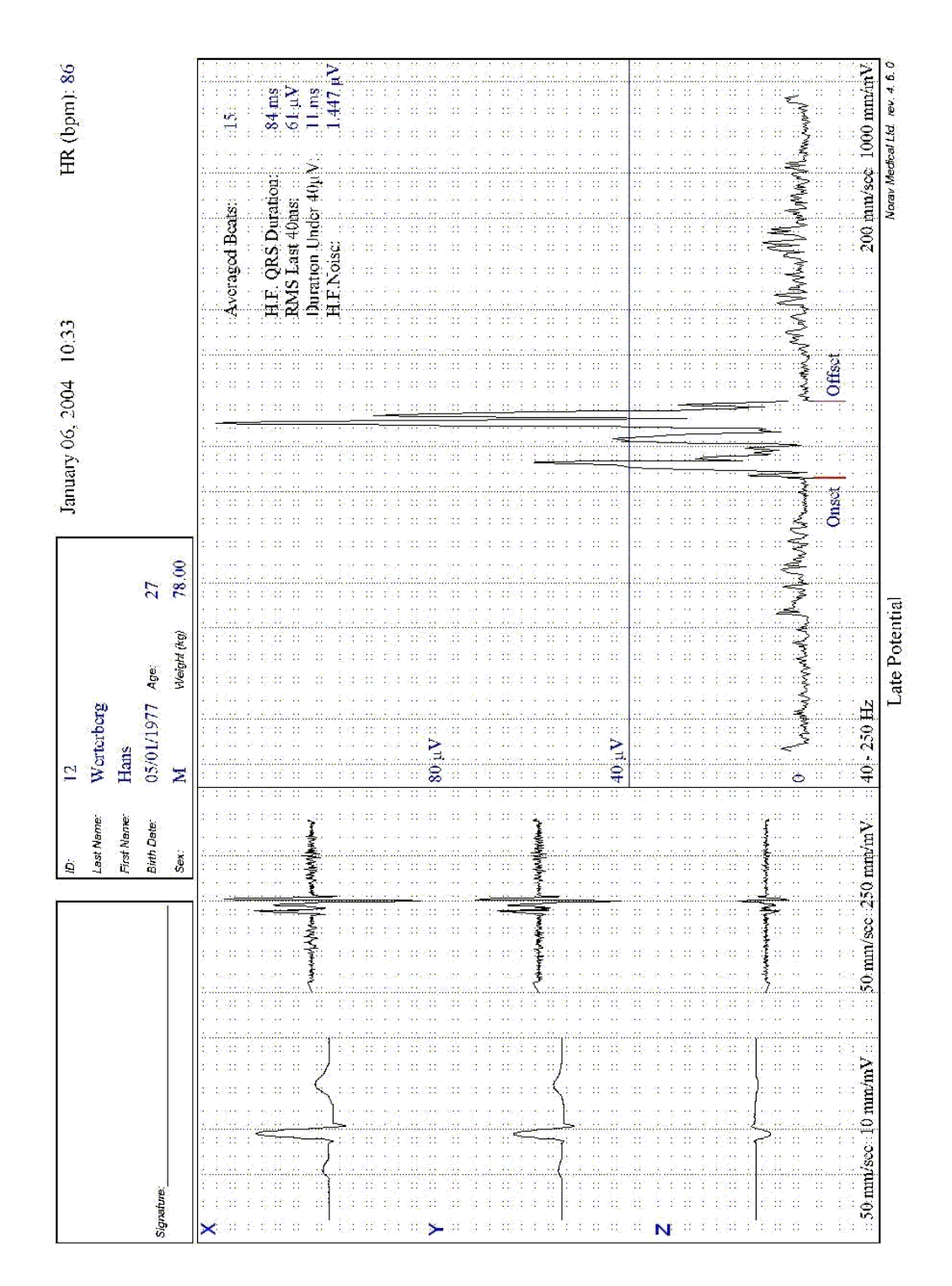

Figure 33: Late Potential Report

# APPENDIX D: TROUBLESHOOTING

## USB Driver is not Installed Properly on Windows XP During PC-ECG Installation

### Problem

If you connect the device to the PC via the USB before installing PC-ECG 1200 (including the USB driver), the USB driver is not installed. The Windows operating system identifies new hardware and starts the hardware installation wizard. If you complete the wizard, the driver is not found and the hardware is defined in the Device Manager as "USB device" with an icon '?' indicating that the driver is not correctly installed.

If the USB cable is left connected while trying to install the driver from the PC-ECG1200 installation CD—a message regarding Win XP signature does not appear and the driver is not installed.

### Solution

- 1. Disconnect the USB cable.
- 2. Install the PCECG software from the CD-ROM. During installation a message should appear about the Windows XP signature. If the message does not appear during the installation of PC-ECG, then the driver is not installed. If working under Windows XP press "Continue anyway" on message regarding the digital signature.
- 3. Check if the driver is now installed correctly (there is no question mark icon next to the USB driver in the device manager and the LED on the USB adaptor is on).

If the device is still not correctly installed, then complete the following steps:

- 4. uninstall the unidentified USB driver as follows:
	- a. While still connected to the USB, right click My Computer.
	- b. Select Properties from the pop-up menu.
	- c. Click Device Manager on the Hardware tab.
	- d. Double click the USB Device with the ? icon in the list of devices.
	- e. Select Driver tab.
	- f. Click Uninstall and then OK.
- 5. After the driver is deleted, disconnect the USB cable from the PC.
- 6. Install the PC-ECG software and continue to the next step.
- 7. Reconnect the USB cable to the computer connector. Windows XP identifies the new hardware automatically and the new hardware wizard opens.
- 8. Follow the instructions on screen. If working under Windows XP press "Continue anyway" on message regarding the digital signature. After the driver is installed make sure the green light is illuminated on the 1200 USB adaptor

### Recovering ECG Data after Unexpected Shutdown of the Stress Application

### Problem

If the application terminates unexpectedly before the ECG test is completed and saved, it may be possible to recover the ECG data of the (exhausted [??]) patient.

### Solution

Stress ECG application stores native ECG data in the temporary file. You can convert this data into Monitoring ECG application file format as follows:

- 1. Start the Stress ECG application.
- 2. Click Recovery File to Monitoring Format… in the File main menu. The Choose files for conversion… dialog box is displayed.
- 3. Select the Windows\Temp folder.
- 4. Select strXX.tmp last created temporary file and click Open.
- 5. Select the Monitoring ECG files folder.
- 6. Insert monitoring ECG file name according to patient ID or last name and click Save.
- 7. Close the Stress ECG application.
- 8. Open the Monitoring ECG files folder and double click on the last stored file.

The monitoring ECG application opens.

- 9. Click the Patient main menu button and insert patient data.
- 10. Save the updated Monitoring ECG file. You can now inspect and print ECG strip from the Monitoring ECG application.

### Working in AutoSave Mode Without Saving Modifications

If you perform modifications (adds/edit remarks, measurements, recalculations, etc…) while in AutoSave mode, but do not wish to save the modifications, do the following:

- 1. Click Setup.
- 2. Uncheck the **Auto Save** option and click **OK**.
- 3. Close the application (or the file) with the X button. A dialog box is displayed requesting acknowledgement for the save.
- 4. Click No.
- 5. Reopen the application and the file.
- 6. Check that the modifications were not saved.
- 7. It is now safe to re-enable the Auto Save mode (if required).

# A Thick Straight Line is Displayed For All Leads

### Problem

A thick straight line appears on screen for all leads when the connection to the acquisition box fails.

### Solution

When using USB connection, check that the led on the 1200USB adapter is illuminated.

If the led on USB adapter is not illuminated, check connections to the USB port and to the adapter.

If the led on the USB adapter is illuminated or if connected through RS232, check the connection to the acquisition box and make sure the box is switched on.

# Noisy ECG Signal on Leads

### Problem

A noisy ECG signal on one or more of the leads may be caused due to poor connection of the appropriate electrodes or leads on the patient.

# Solution

Check the connection of the appropriate leads on the patient Make sure the electrodes are applied OK on the patient.

# Missing data after a thick line

### Problem

On the screen and in printouts of the ECG, appears for a few seconds a thick strait line and after that there is missing data for a period of time. The ECG traces resume after this random period of time. This problem may be caused due sleep mode or hibernation mode the PC entered while the ECG test was running.

### Solution

Any settings related to the power management should be disabled: no standby, no stop HD, no hibernation, etc... on the laptop during the Stress test.

To set the power management do the following:

- 1. right click on the desktop.
- 2. select PROPERTIES form the pop-up menu.
- 3. Select SCREENSAVER tab.
- 4. Press on POWER button in the Monitor Power frame.
- 5. Select Power Schemes as either PRESENTATION or HOME\OFFICE DESK.
- 6. Set NEVER to "Turn off Hard Disk", "System Standby" and "System Hibernates".
- 7. Press OK to apply this configuration.